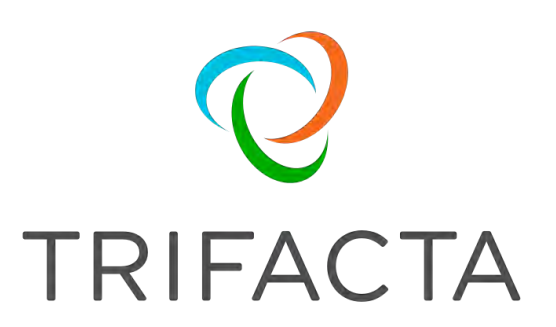

# Install Guide for AWS

 Version: 6.0.2 Doc Build Date: 05/24/2019

### **Copyright © Trifacta Inc. 2019 - All Rights Reserved. CONFIDENTIAL**

These materials (the "Documentation") are the confidential and proprietary information of Trifacta Inc. and may not be reproduced, modified, or distributed without the prior written permission of Trifacta Inc.

EXCEPT AS OTHERWISE PROVIDED IN AN EXPRESS WRITTEN AGREEMENT, TRIFACTA INC. PROVIDES THIS DOCUMENTATION AS-IS AND WITHOUT WARRANTY AND TRIFACTA INC. DISCLAIMS ALL EXPRESS AND IMPLIED WARRANTIES TO THE EXTENT PERMITTED, INCLUDING WITHOUT LIMITATION THE IMPLIED WARRANTIES OF MERCHANTABILITY, NON-INFRINGEMENT AND FITNESS FOR A PARTICULAR PURPOSE AND UNDER NO CIRCUMSTANCES WILL TRIFACTA INC. BE LIABLE FOR ANY AMOUNT GREATER THAN ONE HUNDRED DOLLARS (\$100) BASED ON ANY USE OF THE DOCUMENTATION.

For third-party license information, please select **About Trifacta** from the User menu.

- 1. [Install Overview . . 4](#page-3-0) 
	- 1.1 [Install for AWS . . 4](#page-3-1)
- 2. [Install Software . 15](#page-14-0) 
	- 2.1 [Install Dependencies without Internet Access . 16](#page-15-0)
	- 2.2 Install Enterprise on CentOS and RHEL . 17
	- 2.3 [Install Enterprise on Ubuntu . 20](#page-19-0)
	- 2.4 [License Key . 24](#page-23-0)
	- 2.5 [Install for Wrangler Enterprise Application . 26](#page-25-0)
	- 2.6 [Start and Stop the Platform . 29](#page-28-0)
	- 2.7 [Login . 31](#page-30-0)
- 3. [Install Reference . 32](#page-31-0)
	- 3.1 [Install SSL Certificate . 32](#page-31-1)
	- 3.2 [Change Listening Port . 35](#page-34-0)
	- 3.3 [Supported Deployment Scenarios for AWS . 36](#page-35-0)
	- 3.4 [Uninstall . 39](#page-38-0)

# <span id="page-3-0"></span>Install Overview

#### **Contents:**

- [Basic Install Workflow](#page-3-2)
- Installation Scenarios
- [Notation](#page-3-3)

### <span id="page-3-2"></span>**Basic Install Workflow**

- 1. Review the pre-installation checklist and other system requirements. See Install Preparation.
- 2. Review the requirements for your specific installation scenario in the following sections.
- 3. Install the software. See [Install Software](#page-14-0).
- 4. Install the databases. See Install Databases.
- 5. Configure your installation.
- 6. Verify operations.

### <span id="page-3-3"></span>**Notation**

In this guide, JSON settings are provided in dot notation. For example, webapp.selfRegistration refers to a JSON block selfRegistration under webapp:

```
{ 
...
   "webapp": {
     "selfRegistration": true,
     ...
   } 
... 
}
```
### <span id="page-3-1"></span>Install for AWS

#### **Contents:**

- [Scenario Description](#page-4-0)
- [Product Limitations](#page-4-1)
- Pre-requisites
	- Desktop Requirements
	- [AWS Pre-requisites](#page-5-2)
- $\bullet$  [Prep](#page-5-3)
	- [AWS Information](#page-6-0)
	- Internet access
- [Deploy the Cluster](#page-7-0)
- Deploy the EC2 Node
- [Install Workflow](#page-7-2)
- Configure for EMR
	- [IAM and Security Group updates](#page-8-1)
- [Additional Configuration for AWS Installs](#page-10-0)
	- Apply license key to EC2 node
		- Launch the platform
- [Configure for EMR clusters](#page-11-1)
- [Set base storage layer](#page-12-0)
- [Verify Operations](#page-12-1)
	- Prepare Your Sample Dataset
	- [Store Your Dataset](#page-12-3)
	- Verification Steps
- [Documentation](#page-14-1)
- **Next Steps**
- [Upgrade](#page-14-3)
	- Related Topics

This install process applies to installing Trifacta® Wrangler Enterprise on an AWS infrastructure that you manage.

#### **AWS Marketplace deployments:**

**NOTE:** Content in this section does not apply to deployments from the AWS Marketplace, which provide fewer deployment and configuration options. For more information, see the AWS Marketplace.

#### <span id="page-4-0"></span>**Scenario Description**

**NOTE:** All hardware in use for supporting the platform is maintained within the enterprise infrastructure on AWS.

- Installation of Trifacta Wrangler Enterprise on an EC2 server in AWS
- Installation of Trifacta databases on AWS
- Integration with a supported EMR cluster.
- Base storage layer and backend datastore of S3

**NOTE:** When the above installation and configuration steps have been completed, the platform is operational. Additional configuration may be required, which is referenced at the end of this section.

For more information on deployment scenarios, see [Supported Deployment Scenarios for AWS](#page-35-0).

#### <span id="page-4-1"></span>**Product Limitations**

The following limitations apply to installations of Trifacta Wrangler Enterprise on AWS:

- No support for Hive integration
- No support for secure impersonation or Kerberos
- No support for high availability and failover
- Job cancellation is not supported on EMR.
- When publishing single files to S3, you cannot apply an append publishing action.

#### <span id="page-5-0"></span>**Pre-requisites**

#### <span id="page-5-1"></span>**Desktop Requirements**

- All desktop users of the platform should have a supported version of Google Chrome installed on their desktops.
	- For more information. see Desktop Requirements.
	- If a supported browser is not available within your enterprise, desktop users can install the Trifacta enterprise application as a separate application. For more information, see [Install for Wrangler Enterprise Application](#page-25-0).
- All desktop users must be able to connect to the EC2 instance through the enterprise infrastructure.

#### <span id="page-5-2"></span>**AWS Pre-requisites**

Depending on which of the following AWS components you are deploying, additional pre-requisites and limitations may apply. Please review these sections as well.

- Configure for EMR
- Enable S3 Access
- Create Redshift Connections

#### <span id="page-5-3"></span>**Prep**

Before you begin, please verify that you have completed the following:

- 1. **Review Planning Guide:** Please review and verify Install Preparation and sub-topics.
	- a. **Limitations:** For more information on limitations of this scenario, see Product Limitations in the Install Preparation area.
- 2. **Read:** Please read this entire document before you create the EMR cluster or install the Trifacta platform.
- 3. **Acquire Assets:** Acquire the installation package for your operating system and your license key. For more information, contact Trifacta Support.
	- a. If you are completing the installation without Internet access, you must also acquire the offline versions of the system dependencies. See [Install Dependencies without Internet Access](#page-15-0).
- 4. **VPC:** Enable and deploy a working AWS VPC.
- 5. **S3:** Enable and deploy an AWS S3 bucket to use as the base storage layer for the platform. In the bucket, the platform stores metadata in the following location:

<S3\_bucket\_name>/trifacta

See <https://s3.console.aws.amazon.com/s3/home>.

- 6. **IAM Policies:** Create IAM policies for access to the S3 bucket. Required permissions are the following: The system account or individual user accounts must have full permissions for the S3 bucket:
	-

Delete\*, Get\*, List\*, Put\*, Replicate\*, Restore\*

These policies must apply to the bucket and its contents. Example:

```
"arn:aws:s3:::my-trifacta-bucket-name" 
"arn:aws:s3:::my-trifacta-bucket-name/*"
```
- See <https://console.aws.amazon.com/iam/home#/policies>
- 7. **EC2 instance:** Deploy an AWS EC2 with SELinux where the Trifacta software can be installed.
	- a. The required set of ports must be enabled for listening. See System Ports.
		- b. This node should be dedicated for Trifacta use.

**NOTE:** The EC2 node must meet the system requirements. For more information, see System Requirements.

- 8. **EC2 instance role:** Create an EC2 instance role for your S3 bucket policy. See <https://console.aws.amazon.com/iam/home#/roles>.
- 9. **EMR cluster:** An existing EMR cluster is required.
	- a. **Cluster sizing:** Before you begin, you should allocate sufficient resources for sizing the cluster. For guidance, please contact your Trifacta representative.
	- b. See Deploy the Cluster below.
- 10. **Databases:** 
	- a. The platform utilizes a set of databases that must be accessed from the Trifacta node. Databases are installed as part of the workflow described later.
	- b. For more information on the supported databases and versions, see System Requirements.
	- c. For more information on database installation requirements, see Install Databases.
	- d. If installing databases on Amazon RDS an admin account to RDS is required. For more information, see Install Databases on Amazon RDS.

#### <span id="page-6-0"></span>**AWS Information**

Before you begin installation, please acquire the following information from AWS:

- **EMR:** 
	- AWS region for the EMR cluster, if it exists.
	- ID for EMR cluster, if it exists
		- If you are creating an EMR cluster as part of this process, please retain the ID.
		- The EMR cluster must allow access from the Trifacta Server. This configuration is described later.
- **Subnet:** Subnet within your virtual private cloud (VPC) where you want to launch the Trifacta platform.
	- This subnet should be in the same VPC as the EMR cluster.
	- Subnet can be private or public.
	- If it is private and it cannot access the Internet, additional configuration is required. See below.
- **S3:** 
	- Name of the S3 bucket that the platform can use
	- Path to resources on the S3 bucket
- **EC2:** 
	- Instance type for the Trifacta Server

#### <span id="page-6-1"></span>**Internet access**

From AWS, the Trifacta platform requires Internet access for the following services:

**NOTE:** Depending on your AWS deployment, some of these services may not be required.

- $•$  AWS S3
- Key Management System [KMS] (if sse-kms server side encryption is enabled)
- Secure Token Service [STS] (if temporary credential provider is used)
- EMR (if integration with EMR cluster is enabled)

**NOTE:** If the Trifacta platform is hosted in a VPC where Internet access is restricted, access to S3, KMS and STS services must be provided by creating a VPC endpoint. If the platform is accessing an EMR cluster, a proxy server can be configured to provide access to the AWS ElasticMapReduce regional endpoint.

#### <span id="page-7-0"></span>**Deploy the Cluster**

In your AWS infrastructure, you must deploy a supported version of EMR across a recommended number of nodes to support the expected data volumes of your Trifacta jobs.

• For more information on suggested sizing, see Sizing Guidelines in the Install Preparation area.

For more information on the supported EMR distributions, see [Supported Deployment Scenarios for AWS](#page-35-0).

When you configure the platform to integrate with the cluster, you must acquire some information about the cluster resources. For more information on the set of information to collect, see Pre-Install Checklist in the Install Preparation area.

#### <span id="page-7-1"></span>**Deploy the EC2 Node**

An EC2 node of the cluster must be deployed to host the Trifacta platform software. For more information on the requirements of this node, see System Requirements.

When you configure the platform to integrate with the cluster, you must acquire some information about the cluster resources. For more information on the set of information to collect, see Pre-Install Checklist in the Install Preparation area.

Here are some guidelines for deploying the EC2 cluster from the EC2 cluster:

- 1. **Instance size:** Select the instance size.
- 2. **Network:** Configure the VPC, subnet, firewall and other configuration settings necessary to communicate with the instance.
- 3. **Auto-assigned Public IP:** You must create a public IP to access the Trifacta platform.
- 4. **EC2 role:** Select the EC2 role that you created.
- 5. **Local storage:** Select a local EBS volume. The default volume includes 100GB storage.

**NOTE:** The local storage environment contains the Trifacta databases, the product installation, and its log files. No source data is ever stored within the product.

- 6. **Security group:** Use a security group that exposes access to port 3005, which is the default port for the platform.
- 7. **Create an AWS key-pair for access:** This key is used to provide SSH access to the platform, which may be required for some admin tasks.
- 8. Save your changes.

#### <span id="page-7-2"></span>**Install Workflow**

**NOTE:** These steps are covered in greater detail later in this section.

After you have completed, the above, please complete these steps listed in order:

- 1. **Install software:** Install the Trifacta platform software on the EC2 node you created. See [Install Software](#page-14-0).
- 2. **Install databases:** The platform requires several databases for storing metadata.

**NOTE:** The software assumes that you are installing the databases on a PostgreSQL server on the same node as the software. If you are not or are changing database names or ports, additional configuration is required as part of this installation process.

For more information, see Install Databases.

- 3. **Start the platform:** For more information, see [Start and Stop the Platform](#page-28-0).
- 4. **Login to the application:** After software and databases are installed, you can login to the application to
	- complete configuration:
		- a. See [Login](#page-30-0).
		- b. As soon as you login, you should change the password on the admin account. In the left menu bar, select **Settings > Admin Settings**. Scroll down to Manage Users. For more information, see Change Admin Password.

**Tip:** At this point, you can access the online documentation through the application. In the left menu bar, select **Help menu > Product Docs**. All of the following content, plus updates, is available online. See Documentation below.

#### <span id="page-8-0"></span>**Configure for EMR**

**NOTE:** If you are creating a new EMR cluster as part of this installation process, please skip this section. That workflow is covered later in the document. For more information, see Configure for EMR.

Please complete the following configuration to enable access to your pre-existing EMR cluster from the Trifacta platform.

#### <span id="page-8-1"></span>**IAM and Security Group updates**

You must make changes to your IAM and Security Group changes to enable the Trifacta instance to communicate with your existing EMR cluster and your EMR cluster to read/write to the Trifacta data bucket. Below are the requirements and suggested implementation details. Please adapt these suggestions to fit your environment as long as the requirements are satisfied.

For additional documentation around these changes:

- <https://docs.aws.amazon.com/emr/latest/ManagementGuide/emr-iam-roles.html>
- <https://docs.aws.amazon.com/emr/latest/ManagementGuide/emr-additional-sec-groups.html>

**Requirement Example** 

```
Trifacta EC2 instance 
role must be permitted 
to use your EMR 
cluster. 
EMR EC2 instance role 
must be permitted to 
use the Trifacta data 
bucket. 
                         {
                               "Version": "2008-10-17",
                               "Statement": [
                                    {
                                         "Action": [
                                              "elasticmapreduce:DescribeStep",
                                              "elasticmapreduce:ListBootstrapActions",
                                              "elasticmapreduce:ListClusters",
                                              "elasticmapreduce:DescribeCluster",
                                              "elasticmapreduce:AddJobFlowSteps",
                                              "elasticmapreduce:DescribeJobFlows",
                                              "elasticmapreduce:ListInstanceGroups"
                                         ],
                                         "Resource": "*",
                                         "Effect": "Allow"
                                    }
                               ] 
                         } 
                         {
                               "Version": "2008-10-17",
                               "Statement": [
                                    {
                                         "Action": [
                                              "elasticmapreduce:Describe*",
                                              "elasticmapreduce:List*",
                                              "s3:ListAllMyBuckets",
                                              "ec2:Describe*"
                                        \mathbf{1},
                                         "Resource": "*",
                                         "Effect": "Allow"
                                    },
                                    {
                                         "Action": [
                                              "s3:PutObject",
                                              "s3:ListBucket",
                                              "s3:GetObject",
                                              "s3:DeleteObject"
                                         ],
                                         "Resource": [
                                              "arn:aws:s3:::YOUR-TRIFACTA-BUCKET",
                                              "arn:aws:s3:::YOUR-TRIFACTA-BUCKET/*"
                                         ],
                                         "Effect": "Allow"
                                    }
                               ] 
                         }
```
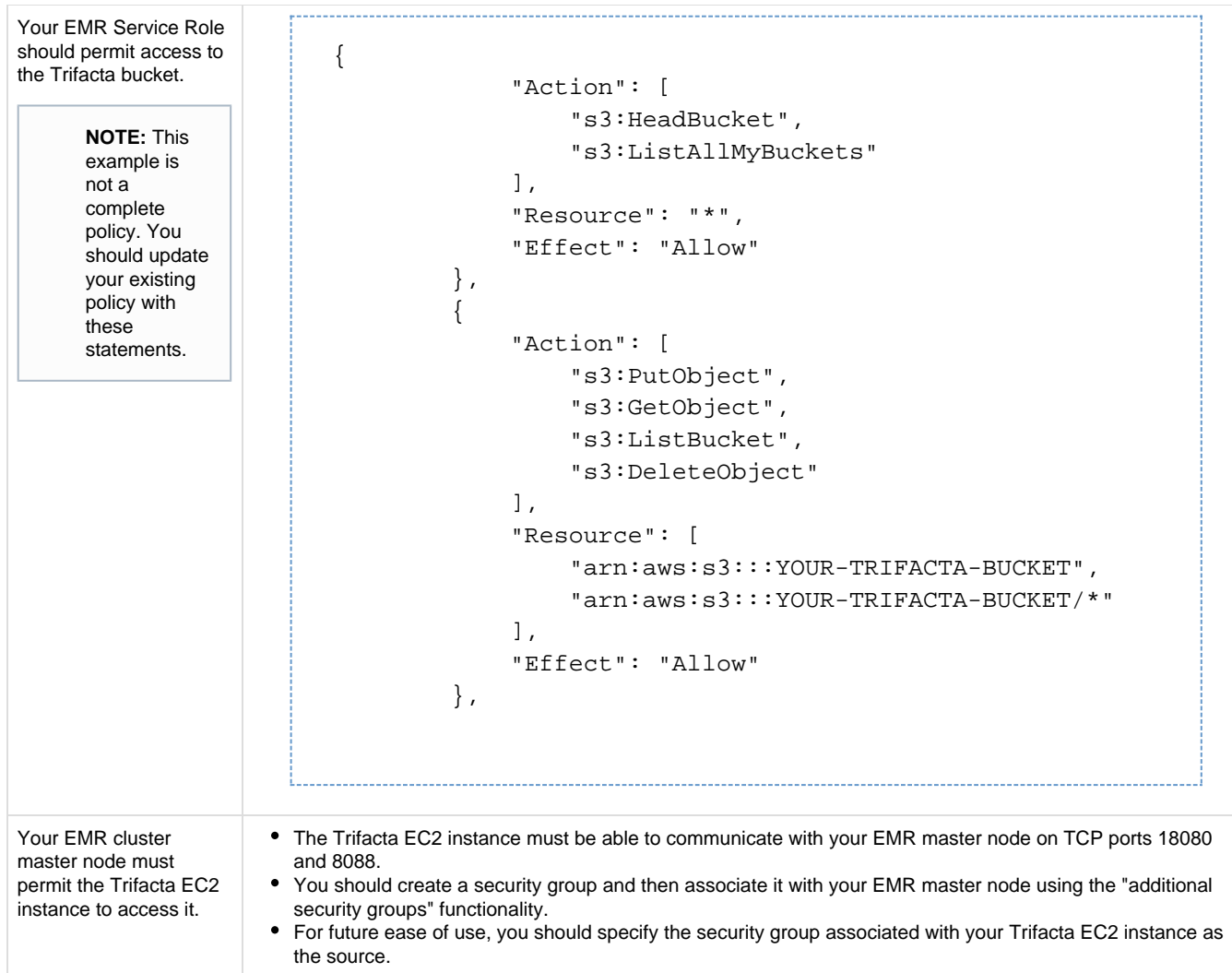

Additional configuration must be applied within the platform. These steps are described later.

### <span id="page-10-0"></span>**Additional Configuration for AWS Installs**

<span id="page-10-1"></span>**Apply license key to EC2 node** 

### **Steps:**

- 1. Acquire the license.json license key file that was provided to you by your Trifacta representative.
- 2. Transfer the license key file to the EC2 node that is hosting the Trifacta platform. Navigate to the directory where you stored it.
- 3. Make the Trifacta user the owner of the file:

```
sudo chown trifacta:trifacta license.json
```
4. Make sure that the Trifacta user has read permissions on the file:

```
sudo chmod 644 license.json
```
5. Copy the license key file to the proper location:

```
cp license.json /opt/trifacta/license/
```
<span id="page-11-0"></span>**Launch the platform** 

For more information on how to launch the platform, see [Start and Stop the Platform](#page-28-0).

When the instance is spinning up for the first time, performance may be slow. When the instance is up, navigate to the following:

[http://<public\\_hostname>:3005](http://<public_hostname>:3005)

When the login screen appears, enter the default admin credentials provided to you.

**NOTE:** As soon as you login as an admin for the first time, you should immediately change the password. From the left nav bar, select Settings > Settings > User Profile. Change the password and click Save to restart the platform.

<span id="page-11-1"></span>**Configure for EMR clusters** 

The following steps apply to configure the platform to integrate with the EMR cluster:

- 1. From the application menu, select the Settings menu. Then, click **Settings > Admin Settings**.
- 2. In the Admin Settings page, you can configure many aspects of the platform, including user management tasks, and perform restarts to apply the changes.

a. In the Search bar, enter the following:

aws.s3.bucket.name

b. Set the value of this setting to be S3 bucket name.

3. Check the following setting. Verify that it is set to 2.3.0:

"spark.version": "2.3.0",

4. The following setting must be specified.

```
"aws.mode":"system",
```
You can set the above value to either of the following:

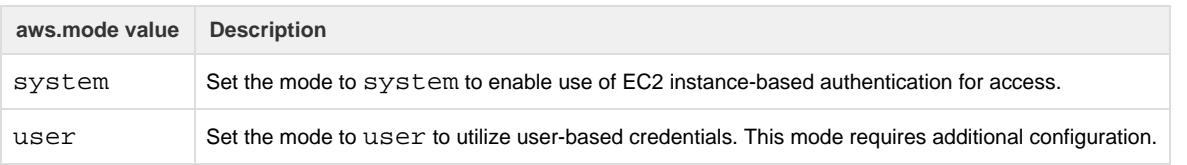

Details on the above configuration are described later.

5. Set the following parameter to true, which instructs the Trifacta application to run jobs on the integrated EMR cluster:

```
"webapp.runinEMR" = true,
```
- 6. In the Admin Settings page, locate the External Service Settings section.
- 7. In the Admin Settings page, locate the External Service Settings section.
	- a. **AWS EMR Cluster ID:** Paste the value for the EMR Cluster ID for the cluster to which the platform is connecting.
	- b. **AWS Region:** Enter the region where your EMR cluster is located.
	- c. **Resource Bucket:** Enter the name of the S3 bucket to use.
	- d. **Resource Path:** you should use something like EMRLOGS.
- 8. Click **Save** underneath the External Service Settings section.

#### <span id="page-12-0"></span>**Set base storage layer**

The platform requires that one backend datastore be configured as the base storage layer. This base storage layer is used for storing uploaded data and writing results and profiles.

**NOTE:** By default, the base storage layer for Trifacta Wrangler Enterprise is set to HDFS. You must change this value for S3. After this base storage layer is defined, it cannot be changed again.

See Set Base Storage Layer.

#### <span id="page-12-1"></span>**Verify Operations**

**NOTE:** You can try to verify operations using the Trifacta Server running environment at this time. While you can also try to run a job on the Hadoop cluster, additional configuration may be required to complete the integration. These steps are listed under Next Steps below.

#### <span id="page-12-2"></span>**Prepare Your Sample Dataset**

To complete this test, you should locate or create a simple dataset. Your dataset should be created in the format that you wish to test.

#### Characteristics:

- Two or more columns.
- If there are specific data types that you would like to test, please be sure to include them in the dataset.
- A minimum of 25 rows is required for best results of type inference.
- Ideally, your dataset is a single file or sheet.

**Tip:** It might be easiest to create your dataset in Microsoft Excel.

#### <span id="page-12-3"></span>**Store Your Dataset**

If you are testing an integration, you should store your dataset in the datastore with which the product is integrated.

- You may need to create a connection between the platform and the datastore.
- Read and write permissions must be enabled for the connecting user to the datastore.
- For more information, see Connections Page.

#### <span id="page-13-0"></span>**Verification Steps**

#### **Steps:**

- 1. Login to the application. See [Login](#page-30-0).
- 2. In the application menu bar, click **Library**.
- 3. Click **Import Data**. See Import Data Page.
	- a. Select the connection where the dataset is stored. For datasets stored on your local desktop, click **U pload**.
	- b. Select the dataset.
	- c. In the right panel, click the Add Dataset to a Flow checkbox. Enter a name for the new flow.
	- d. Click **Import and Add to Flow**.
	- e. **Troubleshooting:** At this point, you have read access to your datastore from the platform. If not, please check the logs, permissions, and your Trifacta® configuration.
- 4. In the left menu bar, click the Flows icon. Flows page, open the flow you just created. See Flows Page.
- 5. In the Flows page, click the dataset you just imported. Click **Add new Recipe**.
- 6. Select the recipe. Click **Edit Recipe**.
- 7. The initial sample of the dataset is opened in the Transformer page, where you can edit your recipe to transform the dataset.
	- a. In the Transformer page, some steps are automatically added to the recipe for you. So, you can run the job immediately.
	- b. You can add additional steps if desired. See Transformer Page.
- 8. Click **Run Job**.
	- a. If options are presented, select the default running environment to generate the results.
	- b. To generate results in other formats or output locations, click **Add Publishing Destination.** Configur e the output formats and locations.
	- c. To test dataset profiling, click the Profile Results checkbox. Note that profiling runs as a separate job and may take considerably longer.
	- d. See Run Job Page.
	- e. **Troubleshooting:** Later you can re-run this job on a different running environment. Some formats are not available across all running environments.
- 9. When the job completes, you should see a success message under the Jobs tab in the Flow View page.
	- a. **Troubleshooting:** Either the Transform job or the Profiling job may break. To localize the problem, try re-running a job by deselecting the broken job type or running the job on a different running environment (if available). You can also download the log files to try to identify the problem.
- 10. Click **View Results** from the context menu for the job listing. In the Job Details page, you can see a visual profile of the generated results. See Job Details Page.
- 11. In the Output Destinations tab, click the CSV and JSON links to download the results to your local desktop.
- 12. Load these results into a local application to verify that the content looks ok.

**Checkpoint:** You have verified importing from the selected datastore and transforming a dataset. If your job was successfully executed, you have verified that the product is connected to the job running environment and can write results to the defined output location. Optionally, you may have tested profiling of job results. If all of the above tasks completed, the product is operational end-to-end.

#### <span id="page-14-1"></span>**Documentation**

**Tip:** You should access online documentation through the product. Online content may receive updates that are not present in PDF content.

You can access complete product documentation online and in PDF format. From within the Trifacta application, select **Help menu > Product Docs**.

#### <span id="page-14-2"></span>**Next Steps**

After you have accessed the documentation, the following topics are relevant to AWS enterprise infrastructure deployments.

**NOTE:** These materials are located in the Configuration Guide.

#### Please review them in order.

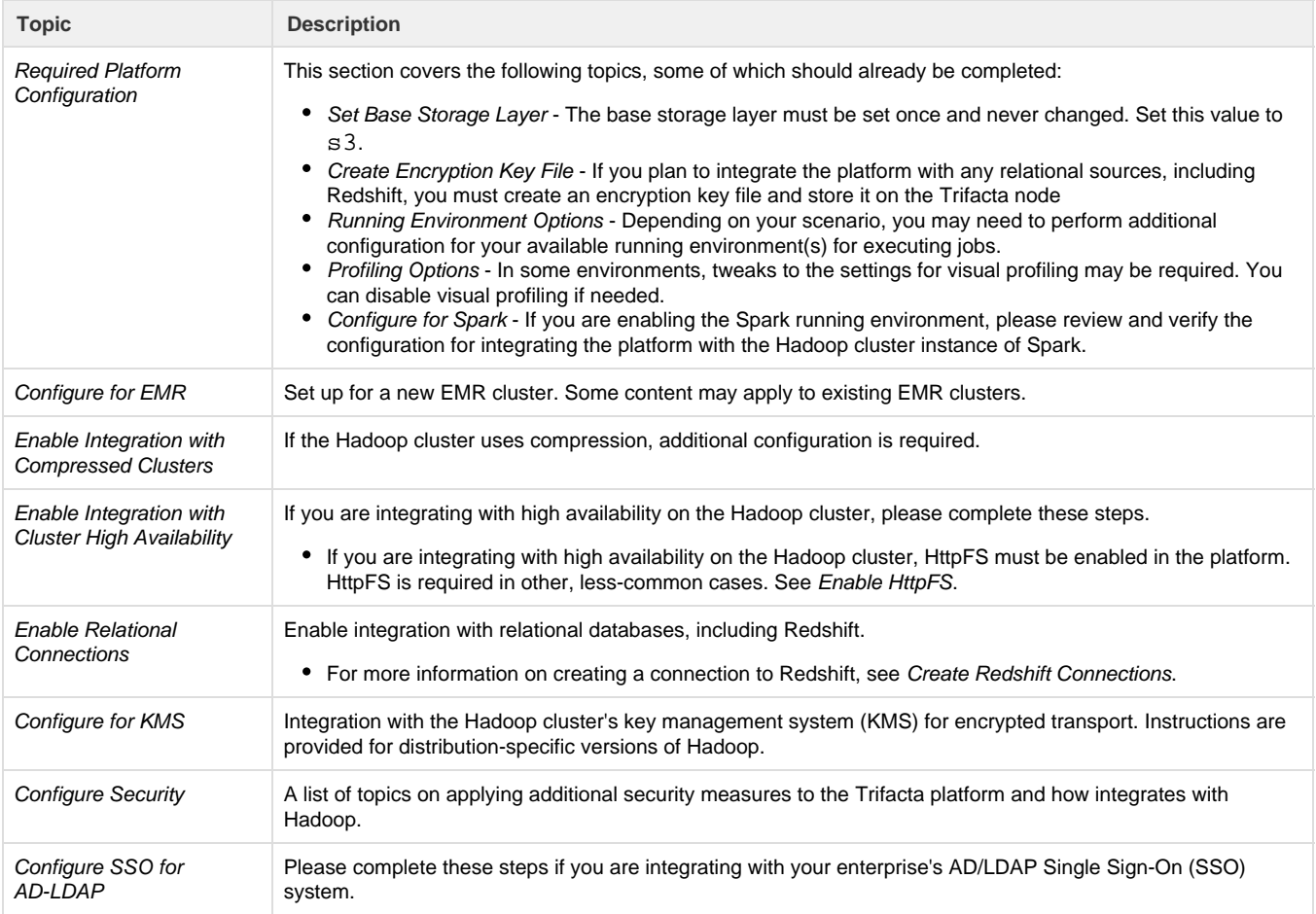

#### <span id="page-14-3"></span>**Upgrade**

<span id="page-14-0"></span>For more information on upgrading your Trifacta Wrangler Enterprise on AWS, please contact Trifacta Customer Success Services.

# Install Software

To install Trifacta® Wrangler Enterprise, please review and complete the following sections in the order listed below.

#### **Topics:**

- [Install Dependencies without Internet Access](#page-15-0)
- Install Enterprise on CentOS and RHEL
- Install Enterprise on Ubuntu
- License Kev
- [Install for Wrangler Enterprise Application](#page-25-0)
- Start and Stop the Platform
- Login

### <span id="page-15-0"></span>Install Dependencies without Internet Access

Offline dependencies should be included in the URL location that Trifacta® provided to you. Please use the \\*de  $ps\$ \* file.

**NOTE:** If your installation server is connected to the Internet, the required dependencies are automatically downloaded and installed for you. You may skip this section.

Use the steps below to acquire and install dependencies required by the Trifacta platform. If you need further assistance, please contact Trifacta Support.

#### **Install dependencies without Internet access for CentOS or RHEL:**

1. In a CentOS or RHEL environment, the dependencies repository must be installed into the following directory:

/var/local/trifacta

2. The following commands configure Yum to point to the repository in /var/local/trifacta, which yum knows as local. Repo permissions are set appropriately. Commands:

```
tar xvzf <DEPENDENCIES_ARCHIVE>.tar.gz 
mv local.repo /etc/yum.repos.d 
mv trifacta /var/local 
chown -R root:root /var/local/trifacta 
chmod -R o-w+r /var/local/trifacta
```
3. The following command installs the RPM while disable all repos other than local, which prevents the installer from reaching out to the Internet for package updates:

**NOTE:** The disabling of repositories only applies to this command.

sudo yum --disablerepo=\* --enablerepo=local install <INSTALLER>.rpm

4. If the above command fails and complains about a missing repo, you can add the missing repo to the enab lerepo list. For example, if the centos-base repo is reported as missing, then the command would be the following:

```
sudo yum --disablerepo=* --enablerepo=local, centos-base install
<INSTALLER>.rpm
```
5. If you do not have a supported version of a Java Developer Kit installed on the Trifacta node, you can use the following command to install OpenJDK, which is included in the offline dependencies:

```
sudo yum --disablerepo=* --enablerepo=local,centos-base install 
java-1.8.0-openjdk-1.8.0 java-1.8.0-openjdk-devel
```
If you are trying to perform a manual installation of dependencies in Ubuntu, please contact Trifacta Support.

### <span id="page-16-0"></span>Install Enterprise on CentOS and RHEL

**Install dependencies without Internet access in Ubuntu:** 

#### **Contents:**

- Preparation
- Installation
	- [1. Install Dependencies](#page-17-1)
	- [2. Install JDK](#page-17-2)
	- [3. Install Trifacta package](#page-18-0)
	- 4. Verify Install
	- [5. Install License Key](#page-19-1)
	- [6. Store install packages](#page-19-2)
	- [7. Install and configure Trifacta databases](#page-19-3)
- Configuration

This guide takes you through the steps for installing Trifacta® Wrangler Enterprise software on CentOS or Red Hat.

For more information on supported operating system versions, see System Requirements.

#### <span id="page-16-1"></span>**Preparation**

Before you begin, please complete the following.

**NOTE:** Except for database installation and configuration, all install commands should be run as the root user or a user with similar privileges. For database installation, you will be asked to switch the database user account.

#### **Steps:**

- 1. Set the node where Trifacta Wrangler Enterprise is to be installed.
	- a. Review the System Requirements and verify that all required components have been installed.
	- b. Verify that all required system ports are opened on the node. See System Ports.
- 2. Review the Desktop Requirements.

**NOTE:** Trifacta Wrangler Enterprise requires the installation of Google Chrome on each desktop. Additionally, two plugins must be enabled and of sufficient versions to properly use the Photon in-browser engine. For more information,. see Desktop Requirements.

3. Review the System Dependencies.

**NOTE:** If you are installing on node without access to the Internet, you must download the offline dependencies before you begin. See [Install Dependencies without Internet Access](#page-15-0).

- 4. Acquire your [License Key](#page-23-0).
- 5. Install and verify operations of the datastore, if used.

**NOTE:** In some cases, access to the Hadoop cluster is required.

- 6. Verify access to the server where the Trifacta platform is to be installed.
- 7. **Hadoop:** Additional steps are required to integrate the Trifacta platform with Hadoop. See Prepare Hadoop for Integration with the Platform.

#### <span id="page-17-0"></span>**Installation**

<span id="page-17-1"></span>**1. Install Dependencies** 

#### **Without Internet access**

If you have not done so already, you may download the dependency bundle with your release directly from Trifact a. For more information, see [Install Dependencies without Internet Access](#page-15-0).

**With Internet access** 

Use the following to add the hosted package repository for CentOS/RHEL, which will automatically install the proper packages for your environment.

```
# If the client has curl installed ... 
curl 
https://packagecloud.io/install/repositories/trifacta/dependencies/script 
.rpm.sh | sudo bash 
# Otherwise, you can also use wget ... 
wget -qO-
https://packagecloud.io/install/repositories/trifacta/dependencies/script 
.rpm.sh | sudo bash
```
#### <span id="page-17-2"></span>**2. Install JDK**

By default, the Trifacta node uses OpenJDK for accessing Java libraries and components. In some environments, basic setup of the node may include installation of a JDK. Please review your environment to verify that an appropriate JDK version has been installed on the node.

**NOTE:** Use of Java Development Kits other than OpenJDK is not currently supported. However, the platform may work with the Java Development Kit of your choice, as long as it is compatible with the supported version(s) of Java. See System Requirements.

**NOTE:** OpenJDK is included in the offline dependencies, which can be used to install the platform without Internet access. For more information, see [Install Dependencies without Internet Access](#page-15-0).

The following commands can be used to install OpenJDK. These commands can be modified to install a separate compatible version of the JDK.

sudo yum install java-1.8.0-openjdk-1.8.0 java-1.8.0-openjdk-devel

**NOTE:** If java-1.8.0-openjdk-devel is not included, the batch job runner service, which is required, fails to start.

#### **JAVA\_HOME:**

By default, the JAVA HOME environment variable is configured to point to a default install location for the OpenJDK package.

**NOTE:** If you have installed a JDK other than the OpenJDK version provided with the software, you must set the JAVA\_HOME environment variable on the Trifacta node to point to the correct install location.

The property value must be updated in the following locations:

- 1. Edit the following file: /[opt/trifacta/conf/env.sh](https://opt/trifacta/conf/env.sh)
- 2. Save changes.

<span id="page-18-0"></span>**3. Install Trifacta package** 

**NOTE:** If you are installing without Internet access, you must reference the local repository. The command to execute the installer is slightly different. See [Install Dependencies without Internet Access](#page-15-0).

**NOTE:** Installing the Trifacta platform in a directory other than the default one is not supported or recommended.

Install the package with yum, using root:

```
sudo yum install <rpm file>
```
<span id="page-18-1"></span>**4. Verify Install** 

The product is installed in the following directory:

```
/opt/trifacta
```
#### **JAVA\_HOME:**

The platform must be made aware of the location of Java.

#### **Steps:**

- 1. Edit the following file: /opt/trifacta/conf/trifacta-conf.json
- 2. Update the following parameter value:

```
"env": {
 "JAVA HOME": "/usr/lib/jvm/java-1.8.0-openjdk.x86 64"
},
```
3. Save changes.

#### <span id="page-19-1"></span>**5. Install License Key**

Please install the license key provided to you by Trifacta. See [License Key](#page-23-0).

#### <span id="page-19-2"></span>**6. Store install packages**

For safekeeping, you should retain all install packages that have been installed with this Trifacta deployment.

#### <span id="page-19-3"></span>**7. Install and configure Trifacta databases**

The Trifacta platform requires installation of several databases. If you have not done so already, you must install and configure the databases used to store Trifacta metadata. See Install Databases.

#### <span id="page-19-4"></span>**Configuration**

After installation is complete, additional configuration is required.

**The Trifacta platform requires additional configuration for a successful integration with the datastore. Please review and complete the necessary configuration steps. For more information,**  see Configure.

### <span id="page-19-0"></span>Install Enterprise on Ubuntu

#### **Contents:**

- Preparation
- Installation
	- [1. Install Dependencies](#page-20-2)
	- [2. Install JDK](#page-21-0)
	- [3. Install Trifacta package](#page-22-0)
	- [4. Verify Install](#page-22-1)
	- [5. Install License Key](#page-23-1)
	- [6. Store install packages](#page-23-2)

[7. Install and configure Trifacta databases](#page-23-3) 

[Configuration](#page-23-4) 

This guide takes you through the steps for installing Trifacta® Wrangler Enterprise software on Ubuntu.

For more information on supported operating system versions, see System Requirements.

#### <span id="page-20-0"></span>**Preparation**

Before you begin, please complete the following.

**NOTE:** Except for database installation and configuration, all install commands should be run as the root user or a user with similar privileges. For database installation, you will be asked to switch the database user account.

#### **Steps:**

- 1. Set the node where Trifacta Wrangler Enterprise is to be installed.
	- a. Review the System Requirements and verify that all required components have been installed.
	- b. Verify that all required system ports are opened on the node. See System Ports.
- 2. Review the Desktop Requirements.

**NOTE:** Trifacta Wrangler Enterprise requires the installation of Google Chrome on each desktop. Additionally, two plugins must be enabled and of sufficient versions to properly use the Photon running environment.

3. Review the System Dependencies.

**NOTE:** If you are installing on node without access to the Internet, you must download the offline dependencies before you begin. See [Install Dependencies without Internet Access](#page-15-0).

- 4. Acquire your [License Key](#page-23-0).
- 5. Install and verify operations of the datastore, if used.

**NOTE:** In some cases, access to the Hadoop cluster is required.

- 6. Verify access to the server where the Trifacta platform is to be installed.
- 7. **Hadoop:** Additional steps are required to integrate the Trifacta platform with Hadoop. See Prepare Hadoop for Integration with the Platform.

#### <span id="page-20-1"></span>**Installation**

<span id="page-20-2"></span>**1. Install Dependencies** 

**Without Internet access** 

If you have not done so already, you may download the dependency bundle with your release directly from Trifact a. For more information, see [Install Dependencies without Internet Access](#page-15-0).

**With Internet access** 

Use the following to add the hosted package repository for Ubuntu, which will automatically install the proper packages for your environment.

**NOTE:** Install curl if not present on your system.

Then, execute the following command:

**NOTE:** Run the following command as the root user. In proxied environments, the script may encounter issues with detecting proxy settings.

```
curl 
https://packagecloud.io/install/repositories/trifacta/dependencies/script 
.deb.sh | sudo bash
```
#### **Special instructions for Ubuntu installs**

These steps manually install the correct and supported version of the following:

- nodeJS
- nginX

Due to a known issue resolving package dependencies on Ubuntu, please complete the following steps prior to installation of other dependencies or software.

- 1. Login to the Trifacta node as an administrator.
- 2. Execute the following command to install the appropriate versions of nodeJS and nginX.
	- a. Ubuntu 14.04:

sudo apt-get install nginx=1.12.2-1~trusty nodejs=10.13.0-1nodesource1

b. Ubuntu 16.04

sudo apt-get install nginx=1.12.2-1~xenial nodejs=10.13.0-1nodesource1

3. Continue with the installation process.

#### <span id="page-21-0"></span>**2. Install JDK**

By default, the Trifacta node uses OpenJDK for accessing Java libraries and components. In some environments, basic setup of the node may include installation of a JDK. Please review your environment to verify that an appropriate JDK version has been installed on the node.

**NOTE:** Use of Java Development Kits other than OpenJDK is not currently supported. However, the platform may work with the Java Development Kit of your choice, as long as it is compatible with the supported version(s) of Java. See System Requirements.

**NOTE:** OpenJDK is included in the offline dependencies, which can be used to install the platform without Internet access. For more information, see [Install Dependencies without Internet Access](#page-15-0).

The following commands can be used to install OpenJDK. These commands can be modified to install a separate compatible version of the JDK.

```
sudo apt-get install openjdk-8-jre-headless
```
### **JAVA\_HOME:**

By default, the JAVA\_HOME environment variable is configured to point to a default install location for the OpenJDK package.

**NOTE:** If you have installed a JDK other than the OpenJDK version provided with the software, you must set the JAVA\_HOME environment variable on the Trifacta node to point to the correct install location.

The property value must be updated in the following locations:

- 1. Edit the following file: /[opt/trifacta/conf/env.sh](https://opt/trifacta/conf/env.sh)
- 2. Save changes.

<span id="page-22-0"></span>**3. Install Trifacta package** 

**NOTE:** If you are installing without Internet access, you must reference the local repository. The command to execute the installer is slightly different. See [Install Dependencies without Internet Access](#page-15-0).

**NOTE:** Installing the Trifacta platform in a directory other than the default one is not supported or recommended.

Install the package with apt, using root:

```
sudo dpkg -i <deb file>
```
The previous line may return an error message, which you may ignore. Continue with the following command:

```
sudo apt-get -f -y install
```
#### <span id="page-22-1"></span>**4. Verify Install**

The product is installed in the following directory:

```
/opt/trifacta
```
#### **JAVA\_HOME:**

The platform must be made aware of the location of Java.

#### **Steps:**

- 1. Edit the following file: /opt/trifacta/conf/trifacta-conf.json
- 2. Update the following parameter value:

```
"env": {
 "JAVA HOME": "/usr/lib/jvm/java-1.8.0-openjdk.x86 64"
},
```
3. Save changes.

#### <span id="page-23-1"></span>**5. Install License Key**

Please install the license key provided to you by Trifacta. See [License Key](#page-23-0).

#### <span id="page-23-2"></span>**6. Store install packages**

For safekeeping, you should retain all install packages that have been installed with this Trifacta deployment.

#### <span id="page-23-3"></span>**7. Install and configure Trifacta databases**

The Trifacta platform requires installation of several databases. If you have not done so already, you must install and configure the databases used to store Trifacta metadata. See Install Databases.

#### <span id="page-23-4"></span>**Configuration**

After installation is complete, additional configuration is required.

**The Trifacta platform requires additional configuration for a successful integration with the datastore. Please review and complete the necessary configuration steps. For more information,**  see **Configure**.

### <span id="page-23-0"></span>License Key

#### **Contents:**

- [Acquire license key](#page-24-0)
- Install your license key
- Update your license key
- [Changing the license key location](#page-24-3)
- Expired license
- Invalid license key file

#### <span id="page-24-0"></span>**Acquire license key**

A valid license key (license.json) is provided to each customer prior to installation. Your license key file is a JSON file that contains important information on your license such as the expiration date.

**NOTE:** If your license key has expired, please contact Trifacta Support.

#### <span id="page-24-1"></span>**Install your license key**

If you are updating your license, you may want to save your previous license key to a new location before overwriting.

**NOTE:** Do not maintain multiple license key files in this directory.

To apply your new or updated license key, copy the key file to the following location in the Trifacta® deployment:

```
/opt/trifacta/license
```
#### <span id="page-24-2"></span>**Update your license key**

After you have installed your license key, you can update your license with a new one through the Admin Settings page. See Admin Settings Page.

#### <span id="page-24-3"></span>**Changing the license key location**

By default, the license key file in use must be named: license. json.

If needed, you can change the path and filename of the license key. The property is the following:

```
"license.location"
```
See Admin Settings Page.

#### <span id="page-24-4"></span>**Expired license**

**NOTE:** If your license expires, you cannot use the product until a new and valid license key file has been applied. When administrators attempt to login to the application, they are automatically redirected to a location from which they can upload a new license key file.

#### <span id="page-24-5"></span>**Invalid license key file**

When you start the Trifacta platform, you may see the following:

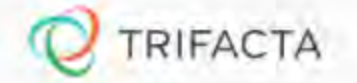

### Invalid License File

Your license file has expired or is missing. Please contact Trifacta

<span id="page-25-0"></span>Your license key is either missing or has expired. Please contact Trifacta Support. Install for Wrangler Enterprise Application

#### **Contents:**

- Download
- [Setup](#page-26-0)
- Install for Windows
- [Windows Command Line Installation and Configuration](#page-26-2)
- [Launch the Application](#page-26-3)
- [Documentation Note](#page-27-0)
- [Uninstall](#page-27-1)
- Troubleshooting
	- Cannot connect to server
	- ["Does Not Support Your Browser" error](#page-28-1)

If your environment does not support the use of Chrome, you can install the Wrangler Enterprise desktop application to provide the same access and functionality as the Trifacta® application. This desktop application connects to the enterprise Trifacta instance and provides the same capabilities without requiring a locally installed version of Chrome browser.

Trifacta application is a hybrid desktop application.Your local application instance accesses registered data files located in the datastore to which the Trifacta server is connected.

**NOTE:** The Wrangler Enterprise desktop application is a 64-bit Microsoft Windows application. It requires a 64-bit version of Windows to execute. The application also supports Single Sign On (SSO), if it is enabled.

#### <span id="page-25-1"></span>**Download**

To begin, you must download the following Windows MSI file (TrifactaEnterpriseSetup.msi) from the location where your software was provided.

If you are planning to automate installation to desktops in your environment, please also download setTrifacta Server.ps1.

#### <span id="page-26-0"></span>**Setup**

Before you begin, you should perform any necessary configuration of the Trifacta Server before deploying the instances of the application. See Configure for Trifacta Enterprise Application.

#### <span id="page-26-1"></span>**Install for Windows**

#### **Steps:**

- 1. On your Windows desktop, double-click the MSI file.
- 2. Follow the on-screen instructions to install the software.

#### <span id="page-26-2"></span>**Windows Command Line Installation and Configuration**

As an alternative, you can perform installation and initial configuration from the command line. Download the MSI and the PS1 files to a local directory that is accessible.

**NOTE:** For command line install, you must download from the setTrifactaServer.ps1 from the download location.

#### **Install software**:

```
msiexec /i <path_to_TrifactaEnterpriseSetup.msi> /passive
```
#### **Configure URL of Trifacta Server:**

```
setTrifactaServer.ps1 -trifactaServer <server_url> -installDir 
<local_dir>
```
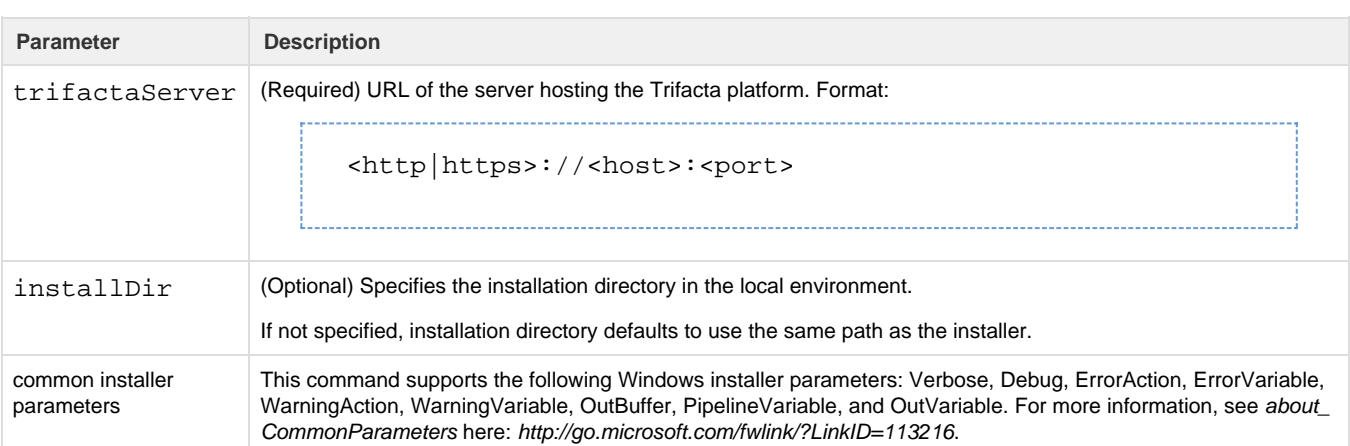

After this install is completed, desktop users should be able to use the application normally.

#### <span id="page-26-3"></span>**Launch the Application**

#### **Steps:**

1. When installation is complete, double-click the application icon.

- 2. For the Trifacta Server, please enter the full URL including port number of the Trifacta instance to which you are connecting.
	- a. By default, the server is available over port 3005. For more information, please contact your IT administrator.
	- b. If you connect to the Internet through a proxy, additional configuration is required. See Configure Server Access through Proxy.

**NOTE:** If you make a mistake in specifying the URL to the Trifacta server, please uninstall and reinstall the MSI. This step clears the local application cache, and you can enter the appropriate path through the application. See Uninstall below.

- 3. When the proper URL and port number are provided, you may launch the application.
- 4. If your environment contains multiple Trifacta Server deployments, you can select the one to which to connect:

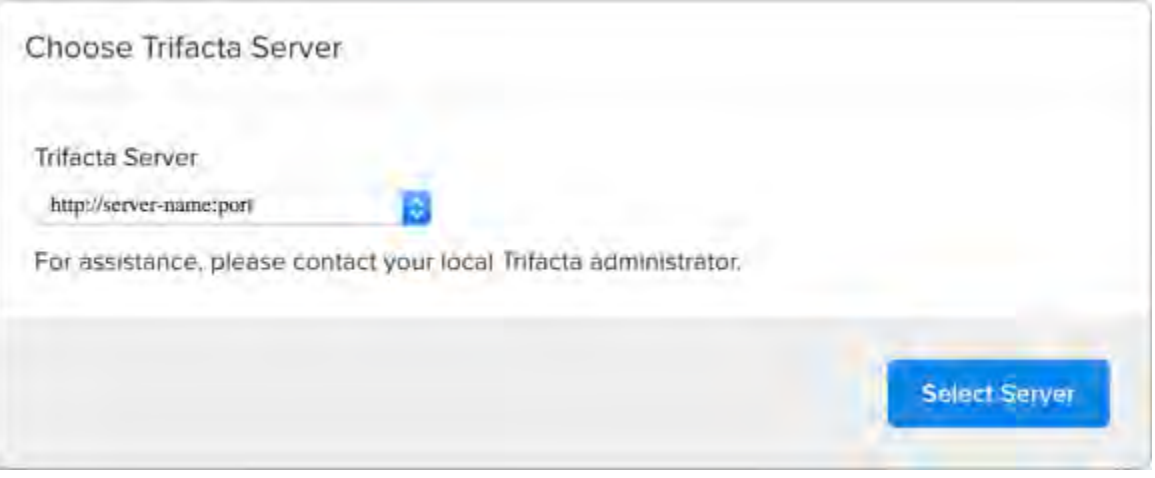

#### **Figure: Choose Server**

5. Login with your Trifacta account. See [Login](#page-30-0).

#### <span id="page-27-0"></span>**Documentation Note**

Unless specifically noted, all features described for Trifacta Wrangler Enterprise or the Trifacta application apply to the Wrangler Enterprise desktop application.

#### <span id="page-27-1"></span>**Uninstall**

To uninstall from your Windows machine, use the Add or Remove Programs control panel.

#### <span id="page-27-2"></span>**Troubleshooting**

#### <span id="page-27-3"></span>**Cannot connect to server**

If you are unable to connect to the Trifacta server, please do the following:

- 1. Verify that you are connecting to the appropriate URL.
	- a. If you are connecting to the incorrect URL, please uninstall the application and re-install using the MSI file. See [Uninstall](#page-27-1) above.
- 2. Verify if you need to connect to the server through a proxy server. If so, additional configuration is required. See Configure Server Access through Proxy.
- 3. Check your firewall settings.

<span id="page-28-1"></span>**"Does Not Support Your Browser" error** 

This error message indicates that you are trying to connect to an instance of the Trifacta server that does not support the Wrangler Enterprise desktop application. Please verify that your connection URL is pointed to a supported instance of the Trifacta server.

## <span id="page-28-0"></span>Start and Stop the Platform

**Contents:** 

- [Start](#page-28-2)
	- [Verify operations](#page-28-3)
- **[Restart](#page-29-0)**
- Stop
- [Debugging](#page-29-2)
- Troubleshooting
	- [Error SequelizeConnectionRefusedError: connect ECONNREFUSED](#page-29-4)

**Tip:** The Restart Trifacta button in the Admin Settings page is the preferred method for restarting the platform.

**NOTE:** The restart button is not available when high availability is enabled for the Trifacta® node.

See Admin Settings Page.

#### <span id="page-28-2"></span>**Start**

**NOTE:** These operations must be executed under the root user.

#### Command:

service trifacta start

<span id="page-28-3"></span>**Verify operations** 

#### **Steps:**

1. Check logs for errors:

```
/opt/trifacta/logs/*.log
```
- a. You can also access logs through the Trifacta® application for each service. See System Services and Logs.
- 2. Login to the Trifacta application. If available, perform a simple transformation operation. See [Login](#page-30-0).
- 3. Run a simple job. See Verify Operations.

#### <span id="page-29-0"></span>**Restart**

Command:

service trifacta restart

When the login page is available, the system has been restarted. See [Login](#page-30-0).

**Tip:** If you have made any configuration changes, you should verify operations. See Verify Operations.

#### <span id="page-29-1"></span>**Stop**

Command:

```
service trifacta stop
```
### <span id="page-29-2"></span>**Debugging**

You can verify operations of WebHDFS. Command:

```
curl -i 
"http://<hadoop_node>:<port_number>/webhdfs/v1/?op=LISTSTATUS&user.name=t 
rifacta"
```
#### <span id="page-29-3"></span>**Troubleshooting**

<span id="page-29-4"></span>**Error - SequelizeConnectionRefusedError: connect ECONNREFUSED** 

If you have attempted to start the platform after an operating system reboot, you may receive the following error message, and the platform start fails to complete:

```
2016-10-04T14:03:17.883Z - error: [ENVIRONMENT] Environment Sanity Test 
Failed 
2016-10-04T14:03:17.883Z - error: [ENVIRONMENT] Exception Type: Error 
2016-10-04T14:03:17.883Z - error: [ENVIRONMENT] Exception Message: 
SequelizeConnectionRefusedError: connect ECONNREFUSED
```
**Solution:** 

**NOTE:** This solution applies to PostgreSQL 9.6 only. Please modify for your installed database version.

This error can occur when the operating system is restarted. Please execute the following commands to check the PostgreSQL configuration and restart the databases.

```
chkconfig postgresql-9.6 on
```
Then, restart the platform as normal.

service trifacta restart

### <span id="page-30-0"></span>Login

**NOTE:** Administrators of the platform should change the default password for the admin account. See Change Admin Password.

To login to the Trifacta® application, navigate to the following in your browser:

[http://<host\\_name>:<port\\_number](http://<host_name>:<port_number)>

where:

- <host\_name> is the host of the Trifacta application.
- <port\_number> is the port number to use. Default is 3005.

If you do not have an account, click **Register**.

- If self-registration is enabled, you you may be able to immediately login after registering.
- If Kerberos or secure impersonation is enabled, an administrator must apply a Hadoop principal value to the account before you can login. Please contact your Trifacta administrator.
- **System administrators can enable self-registration. See Configure User Self-Registration.**

After you login, you are placed in the Flows page, where you can create and manage your datasets and flows. See Flows Page.

- If you are using S3 as your base storage layer, you or your Trifacta administrator must provide the AWS access key, secret, and storage bucket identifiers to connect to your storage. To do it yourself, click **Config ure Storage Settings**. See User Profile Page.
- For a basic walkthrough of the Trifacta application, see Workflow Basics.

**To logout:** 

From the Settings menu, select **Logout**.

# <span id="page-31-0"></span>Install Reference

These appendices provide additional information during installation of Trifacta® Wrangler Enterprise.

#### **Topics:**

- Install SSL Certificate
- [Change Listening Port](#page-34-0)
- Supported Deployment Scenarios for Cloudera
- Supported Deployment Scenarios for Hortonworks
- Supported Deployment Scenarios for AWS
- Supported Deployment Scenarios for Azure
- [Uninstall](#page-38-0)

### <span id="page-31-1"></span>Install SSL Certificate

#### **Contents:**

- Pre-requisites
- [Configure nginx](#page-31-3)
- Modify listening port for Trifacta platform
- Add secure HTTP headers
- Enable secure cookies

You may optionally configure an SSL certificate to secure connections to the web application of the Trifacta® platform.

#### <span id="page-31-2"></span>**Pre-requisites**

- 1. A valid SSL certificate for the FQDN where the Trifacta application is hosted
- 2. Root access to the Trifacta server
- 3. Trifacta platform is up and running

#### <span id="page-31-3"></span>**Configure nginx**

There are two separate Nginx services on the server: one service for internal application use, and one service that functions as a proxy between users and the Trifacta application. To install the SSL certificate, all configuration are applied to the proxy process only.

#### **Steps:**

1. Log into the Trifacta server as the **centos** user. Switch to the **root** user:

sudo su 

2. Enable the proxy nginx service so that it starts on boot:

systemctl enable nginx

3. Create a folder for the private key and limit access to it:

```
sudo mkdir /etc/ssl/private/ && sudo chmod 700 /etc/ssl/private
```
- 4. Copy the following files to the server. If you copy and paste the content, please ensure that you do not miss characters or insert unwanted characters.
	- a. The .key file should go into the /etc/ssl/private/ directory.

b. The .crt file and the CA bundle/intermediate certificate bundle should go into the /etc/ssl/certs / directory.

**NOTE:** The delivery name and format of these files varies by provider. Please verify with your provider's documentation if this is unclear.

c. Your certificate and the intermediate/authority certificate must be combined into one file for nginx. Here is an example of how to combine them together:

```
cat example_com.crt bundle.crt >> ssl-bundle.crt
```
5. Update the permissions on these files. Modify the following filenames as necessary:

```
sudo chmod 600 /etc/ssl/certs/ssl-bundle.crt 
sudo chmod 600 /etc/ssl/private/your-private-cert.key
```
6. Use the following commands to deploy the example SSL configuration file provided on the server:

**NOTE:** Below, some values are too long for a single line. Single lines that overflow to additional lines are marked with  $a \setminus a$ . The backslash should not be included if the line is used as input.

cp /opt/trifacta/conf/ssl-nginx.conf.sample /etc/nginx/conf.d/trifacta.conf && \ rm /etc/nginx/conf.d/default.conf

#### 7. Edit the following file:

/etc/nginx/conf.d/trifacta.conf

#### 8. Please modify the following key directives at least:

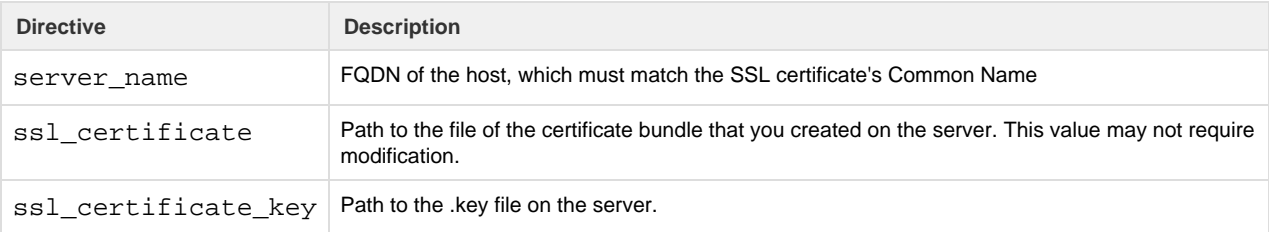

Example file:

```
server {
 listen 443;
  ssl on;
 server name EXAMPLE.CUSTOMER.COM;
  # Don't limit the size of client uploads.
  client_max_body_size 0;
  access_log /var/log/nginx/ssl-access.log;
 error log /var/log/nginx/ssl-error.log;
 ssl_certificate /etc/ssl/certs/ssl-bundle.crt;
  ssl_certificate_key /etc/ssl/certs/EXAMPLE-NAME.key;
 ssl protocols SSLv3 TLSv1 TLSv1.1 TLSv1.2;
 ssl ciphers RC4:HIGH: ! aNULL: ! MD5;
  ssl_prefer_server_ciphers on;
 keepalive timeout 60;
 ssl session cache shared: SSL:10m;
  ssl_session_timeout 10m;
  location / {
    proxy_pass http://localhost:3005;
    proxy_next_upstream error timeout invalid_header http_500 
http_502 http_503 http_504;
    proxy_set_header Accept-Encoding "";
   proxy_set_header Host $host;
    proxy_set_header X-Real-IP $remote_addr;
    proxy_set_header X-Forwarded-For 
$proxy_add_x_forwarded_for;
    proxy_set_header X-Forwarded-Proto $scheme;
   add_header Front-End-Https on;
    proxy_http_version 1.1;
    proxy_set_header Upgrade $http_upgrade;
    proxy_set_header Connection "upgrade";
   proxy set header Host $host;
    proxy_redirect off;
   }
  proxy_connect_timeout 6000;
  proxy_send_timeout 6000;
 proxy_read_timeout 6000;
 send_timeout 6000;
} 
server {
 listen 80;
  return 301 https://$host$request_uri; 
}
```
9. Save the file.

10. To apply the new configuration, start or restart the nginx service:

service nginx restart

#### <span id="page-34-1"></span>**Modify listening port for Trifacta platform**

If you have changed the listening port as part of the above configuration change, then the proxy.port setting in Trifacta platform configuration must be updated. See [Change Listening Port](#page-34-0).

#### <span id="page-34-2"></span>**Add secure HTTP headers**

If you have enabled SSL on the platform, you can optionally insert the following additional headers to all requests to the Trifacta node:

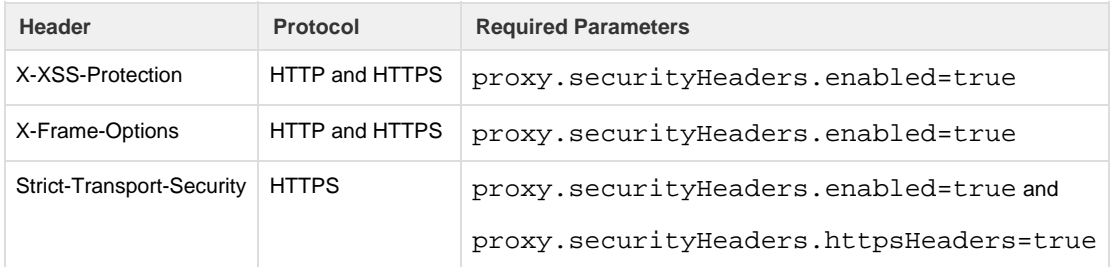

**NOTE:** SSL must be enabled to apply these security headers.

#### **Steps:**

To add these headers to all requests, please apply the following change:

- 1. You can apply this change through the Admin Settings Page (recommended) or trifacta-conf.json. For more information, see Platform Configuration Methods.
- 2. Locate the following setting and change its value to true:

"proxy.securityHeaders.httpsHeaders": false,

3. Save your changes and restart the platform.

#### <span id="page-34-3"></span>**Enable secure cookies**

If you have enabled SSL on the platform, you can optionally enable the use of secure cookies.

**NOTE:** SSL must be enabled.

#### **Steps:**

- 1. You can apply this change through the Admin Settings Page (recommended) or  $trifactor$ .json. For more information, see Platform Configuration Methods.
- 2. Locate the following setting and change its value to true:

"webapp.session.cookieSecureFlag": false,

<span id="page-34-0"></span>3. Save your changes and restart the platform.

# Change Listening Port

If you need to change the listening port for the Trifacta® platform, please complete the following instructions.

**Tip:** This change most typically applies if you are enabling use of SSL. For more information, see [Install SSL Certificate](#page-31-1).

**NOTE:** By default, the platform listens on port 3005. All client browsing devices must be configured to enable use of this port or any port number that you choose to use.

#### **Steps:**

- 1. Login to the Trifacta node as an admin.
- 2. Edit the following file:

```
/opt/trifacta/conf/nginx.conf
```
3. Edit the following setting:

```
server {
   listen 3005;
   ...
```
- 4. Save the file.
- 5. You can apply this change through the Admin Settings Page (recommended) or trifacta-conf.json. For more information, see Platform Configuration Methods.
- 6. Locate the following setting:

"proxy.port": 3005,

- 7. Set this value to the same value you applied in nginx.conf.
- 8. Save your changes and restart the platform.

### <span id="page-35-0"></span>Supported Deployment Scenarios for AWS

#### **Contents:**

- [AWS Deployment Scenarios](#page-35-1)
- AWS Installations
	- [Trifacta Data Preparation for Amazon Redshift and S3 on AWS Marketplace \(AMI\)](#page-37-1)
	- Trifacta Wrangler Enterprise on AWS Marketplace with EMR
	- [Trifacta Wrangler Enterprise on EC2 Instance](#page-37-3)
- AWS Integrations

#### <span id="page-35-1"></span>**AWS Deployment Scenarios**

The following are the basic AWS deployment scenarios.

**Trifacta platform installed on AWS:** 

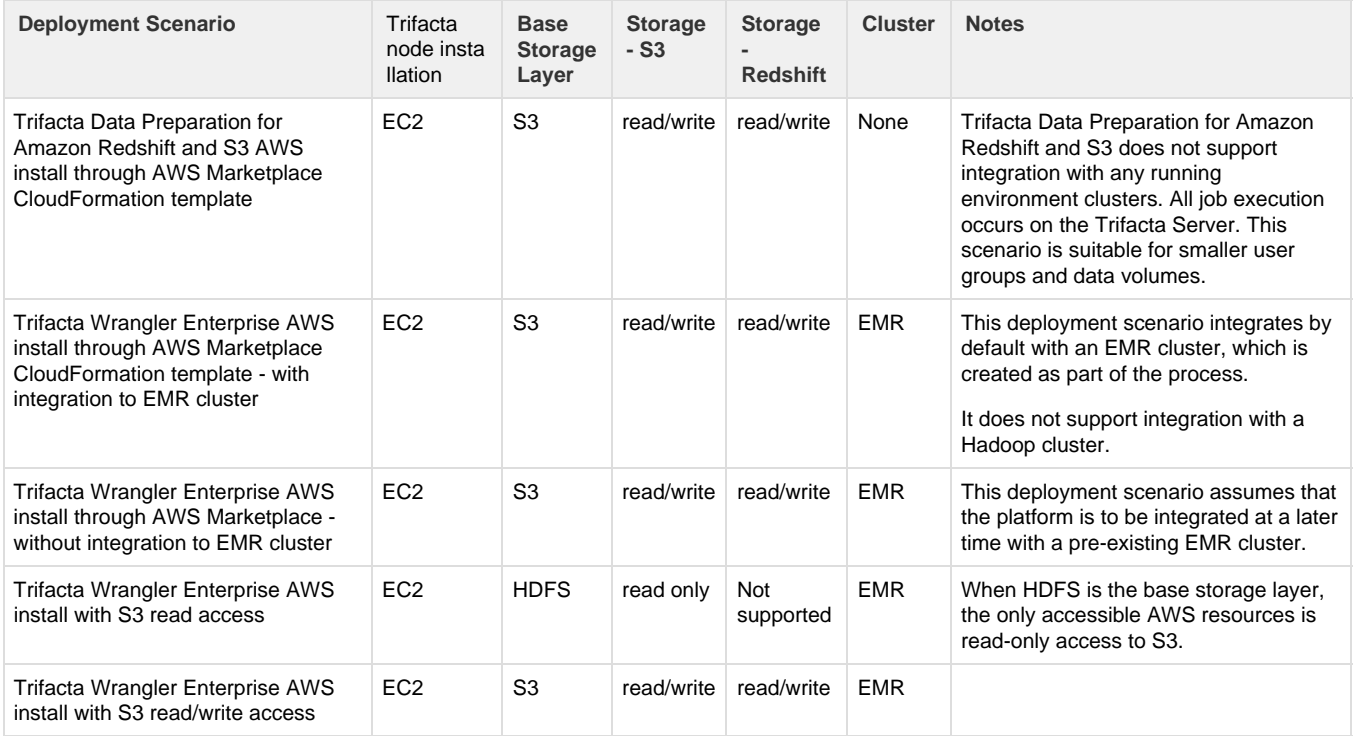

### **Trifacta platform installed on-premises and integrated with AWS resources:**

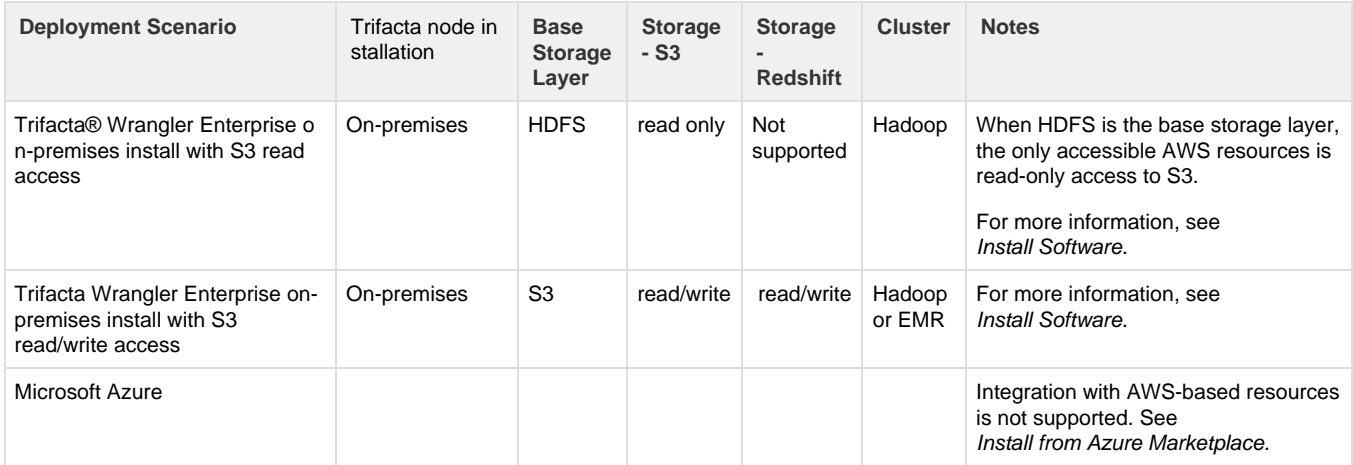

### **Legend and Notes:**

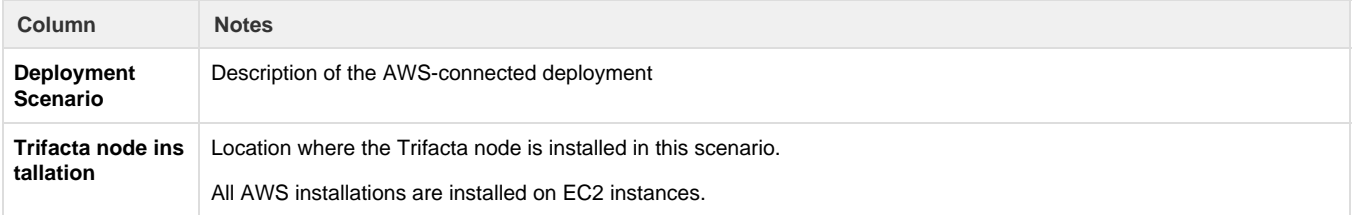

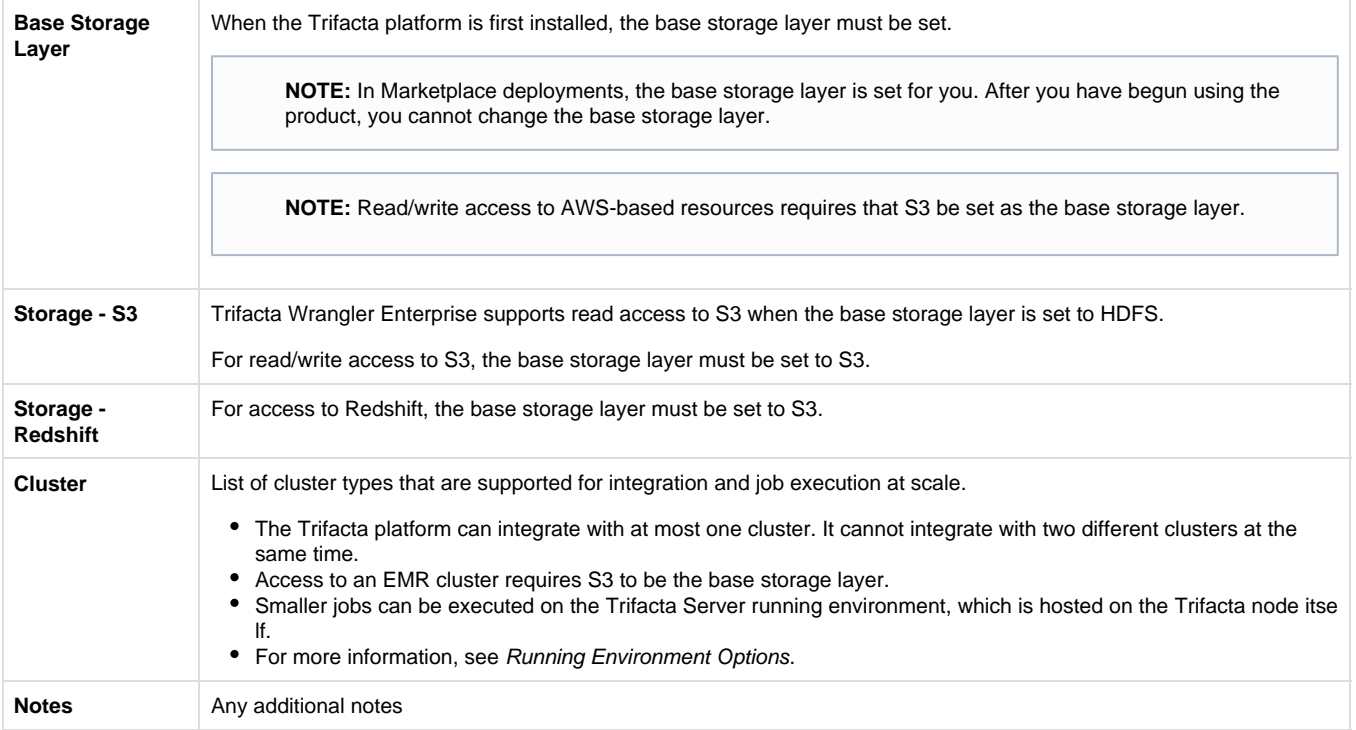

#### <span id="page-37-0"></span>**AWS Installations**

<span id="page-37-1"></span>**Trifacta Data Preparation for Amazon Redshift and S3 on AWS Marketplace (AMI)** 

Through the Amazon Marketplace, you can license and deploy an AMI of Trifacta Data Preparation for Amazon Redshift and S3, which does not require integration with a clustered running environment. All job execution happens within the AMI on the EC2 instance that you deploy. For more information, see the Trifacta Data Preparation for Amazon Redshift and S3 listing for AWS Marketplace.

• For install and configuration instructions, see Install from AWS Marketplace.

<span id="page-37-2"></span>**Trifacta Wrangler Enterprise on AWS Marketplace with EMR** 

You can deploy an AMI of the Trifacta platform onto an EC2 instance. For more information, see the Trifacta Wran gler Enterprise listing for AWS Marketplace.

You can deploy it in either of the following ways:

- 1. Auto-create a 3-node EMR cluster. For more information on installation, see Install from AWS Marketplace with EMR.
- 2. Integrate it later with your pre-existing EMR cluster.
	- a. For more information on base AWS configuration, see Configure for AWS.
	- b. For more information on configuring integration with EMR, see Configure for EMR.

#### <span id="page-37-3"></span>**Trifacta Wrangler Enterprise on EC2 Instance**

When the Trifacta platform is installed on AWS, it is deployed on an EC2 instance. Through the EC2 console, there are a few key parameters that must be specified.

**NOTE:** After you have created the instance, you should retain the instanceId from the console, which must be applied to the configuration in the Trifacta platform.

For more information, see Install.

For more information on base AWS configuration, see Configure for AWS.

For more information on configuring EC2, see Configure for EC2 Role-Based Authentication.

#### <span id="page-38-1"></span>**AWS Integrations**

The following table describes the different AWS components that can host or integrate with the Trifacta platform. Combinations of one or more of these items constitute one of the deployment scenarios listed in the following section.

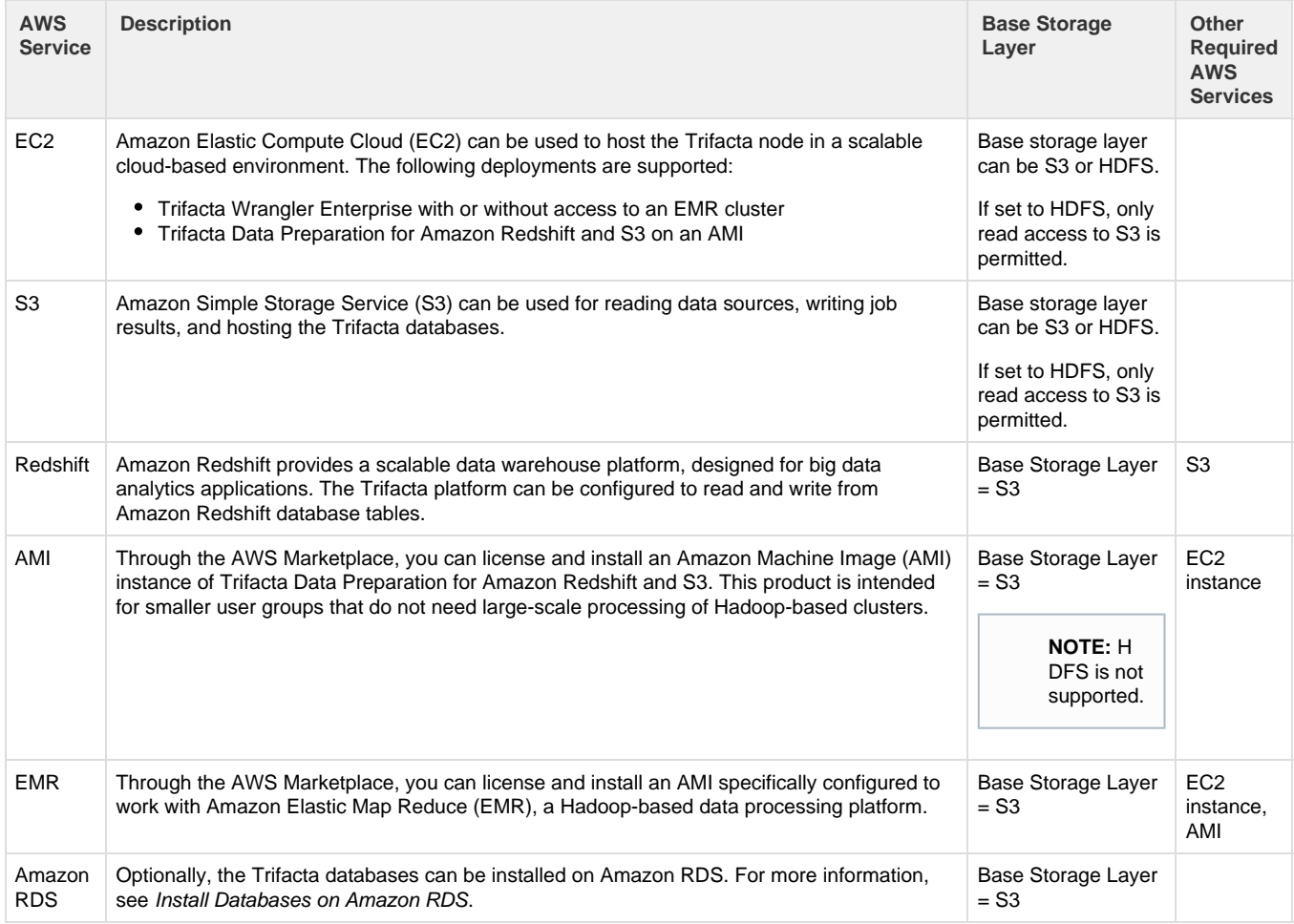

### <span id="page-38-0"></span>**Uninstall**

To remove Trifacta® Wrangler Enterprise, execute as root user one of the following commands on the Trifacta node.

**NOTE:** All platform and Hadoop configuration files are preserved. User metadata is preserved in the Trifa cta database.

#### **CentOS/RHEL:**

```
sudo rpm -e trifacta
```
#### **Ubuntu:**

sudo apt-get remove trifacta

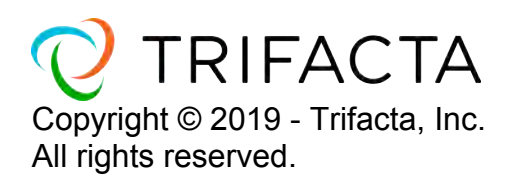